# **NOMURA**

## 野村财资管理电子平台 **RSA** 保安码显示器更新指示

尊敬的客户:

感谢阁下选用野村财资管理电子平台(「电子平台」)。 阁下的 RSA 保安码显示器即将失效, 为了阁下的方便, 全新的 RSA 保安码显示器已 备好并已邮寄给阁下,以便阁下更换。在收到新 RSA 保安码显示器后, 请按照指示逐步设定和登入电子平台。

请由「**1.** 以阁下的新 **RSA** 保安码显示器登入」开始。

## **1.** 设立阁下的 **RSA** 保安码显示器个人身份号码

## 步骤 A 】登入电子平台 しょうしょうしょうしゃ しゅうしゃ しゅうしゅうしゅう しゅうしゅうしゅ

● 请透过互联网浏览器进 [https://www.nomuranow.com](https://www.nomuranow.com/) 。

## 步骤 **B** 展示电子平台

 向下转动至第三栏目,找到 「我们的服务」。若 阁下 看不到「野村财资管理电子平台」方格,转向右方便能 找到。点击「展示服务版面」。

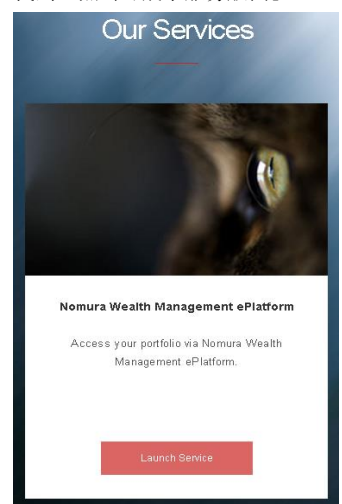

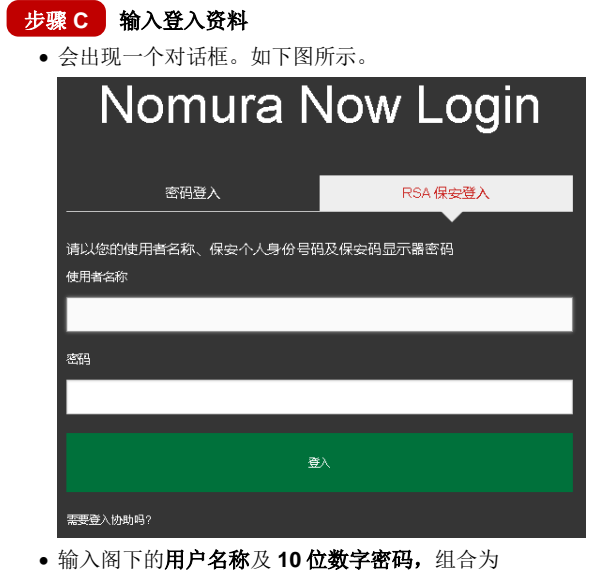

**[**阁下现用的 **4** 位数字个人密码**] + [**阁下的新保安显示器 上显示的 **6** 位数字密码**]**

例如,若阁下现用的 4 位数字 RSA 保安个人密码为 **1234**,以及阁下的新 RSA 保安身份安全码显示器上显示 的 6 位数字密码为 159759, 阁下须输入的密码为 **1234159759**。

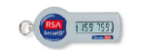

点击「登入」

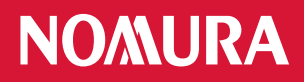

## 2.**转**入电子平台网页

- 阁下将会转入电子平台网页。将会出现与屏幕大小相符的影像,但视乎阁下所用的器材而定。
- 在完成使用电子平台后,请时常紧记注销。

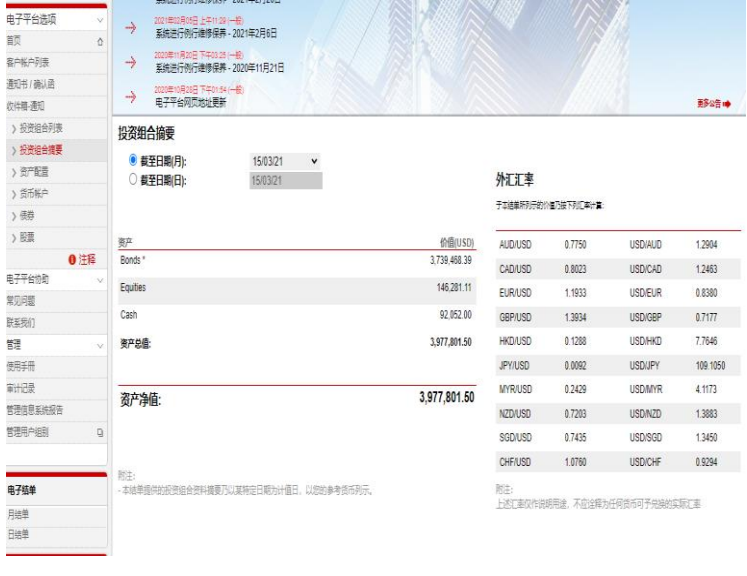

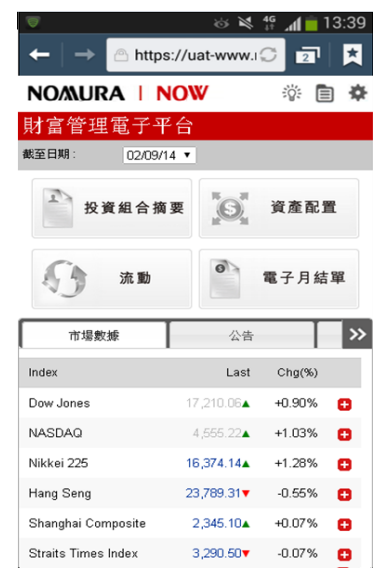

桌上计算机显示网页智能电话**/**平板计算机网页

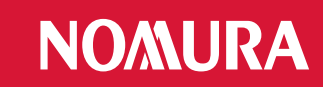

## 附录:疑难解答

## 错误 **1:** 阁下的个人密码包含特别字符。

请重新输入 4 位数字号码,并点击「提交」。

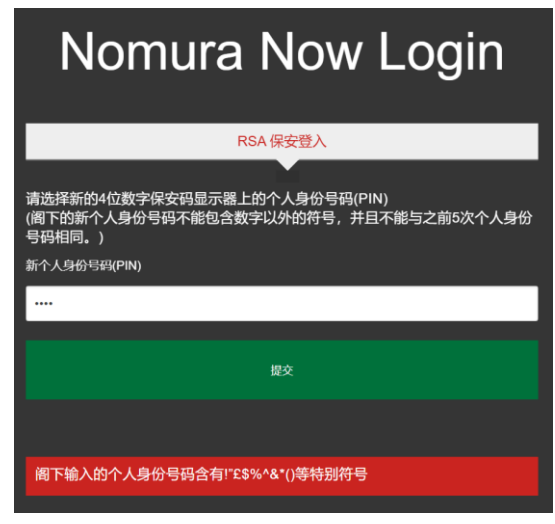

## 错误 **2:** 输入的个人密码无效。

 阁下可能使用了前 5 次的个人密码或 4 位数字以外的 个人密码。

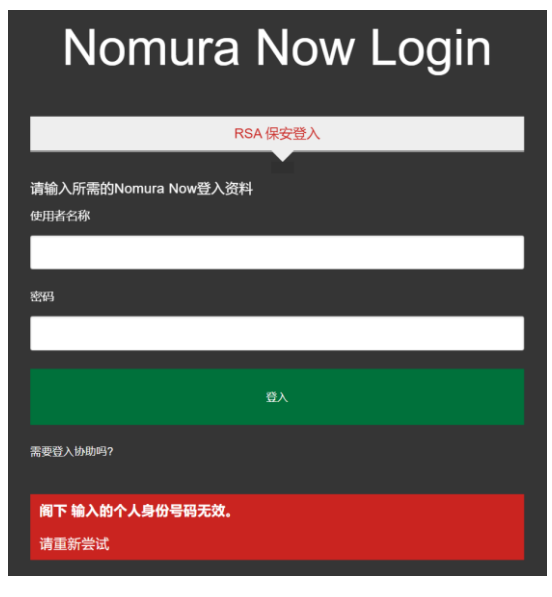

#### 备注:

- \* 支持的浏览器包括
- Internet Explorer 11+;
- Chrome 72+;
- Firefox 65+; \* 支持的智能手机包括
- Android 5.0+
	- iOS 7+

#### 错误 **3:** 个人密码及密码的组合无效

 请输入阁下的用户名称及 **10** 位数字的密码,点击「登 入」,重新尝试。

**[**阁下的 **4** 位数字个人密码**] + [**阁下安全码显示器上显示的 **6** 位数字**]**

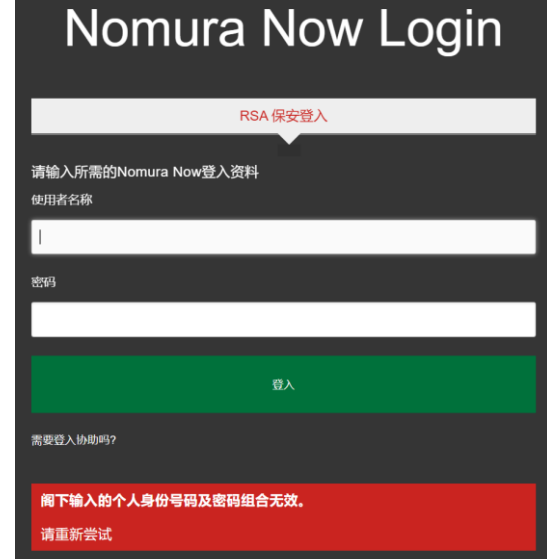

## 错误 **4:** 阁下的登入尝试失败。

- 阁下的账户已被封锁。请于 30 分钟后再试。
- 阁下已设定个人密码,但提供了错误的个人密码,请向阁 下的财富经理查询,以重新设定个人密码。

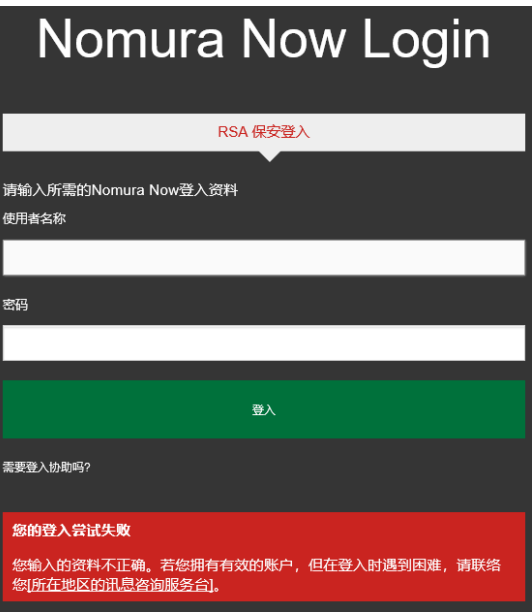